## **"ZŁÓŻ ZAMÓWIENIE MIĘDZYBIBLIOTECZNE***" (SOWA2/MARC21, SOWASQL)*

Jest to możliwość zgłaszania w systemie bibliotecznym zamówień międzybibliotecznych. Usługa umożliwia realizowanie kwerend z katalogu OPAC oraz ich realizację w modułach katalogowania i obsługi wypożyczeń. Wymaga posiadania konta w systemie i zalogowania do OPAC.

## **STREFA CZYTELNIKA** (wykonuje użytkownik w OPAC):

- 1. Wpisz w przeglądarce internerowej adres katalogu OPAC, a następnie zaloguj się na swoje konto (np. *[http://www.demo.sowwwa.pl](http://www.demo.sowwwa.pl/)*)
- 2. W sekcji "Konto" przejdź do zakładki "Zamówienia" i kliknij ikonę "Złóż zamówienie międzybiblioteczne".

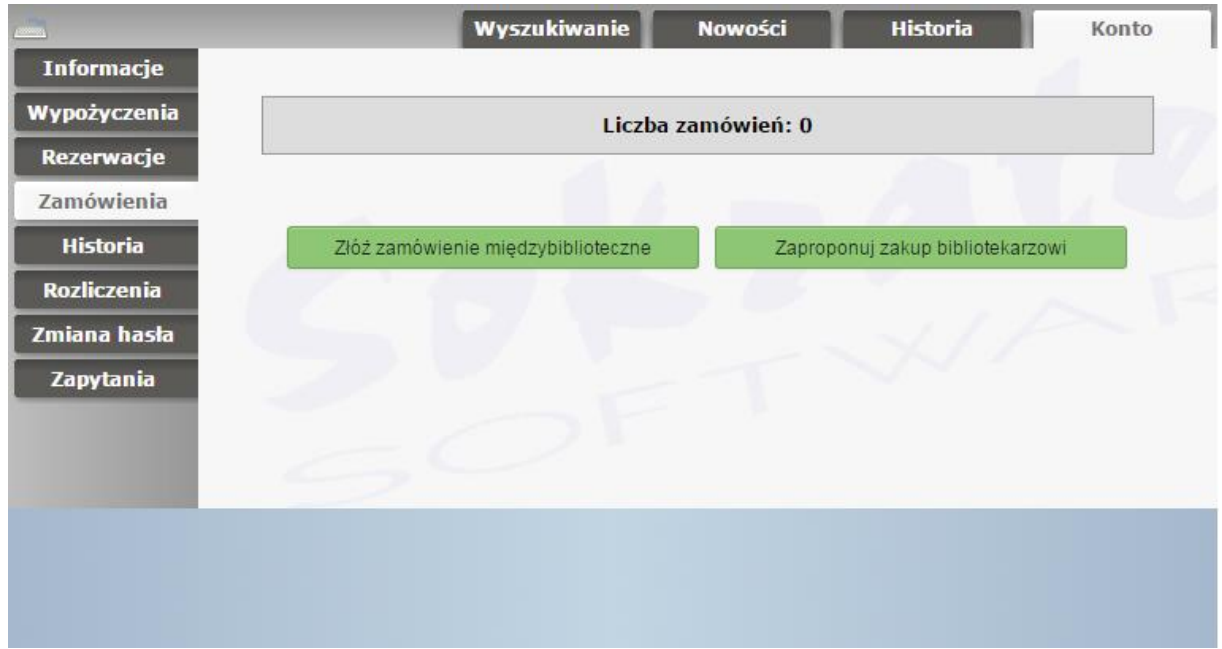

- 3. W oknie "Złóż zamówienie międzybiblioteczne", uzupełnij pola w formularzu:
	- Opis przedmiotu zamówienia
	- Uwagi (można określić prośbę lub sporządzić krótką notatkę dla bibliotekarza).

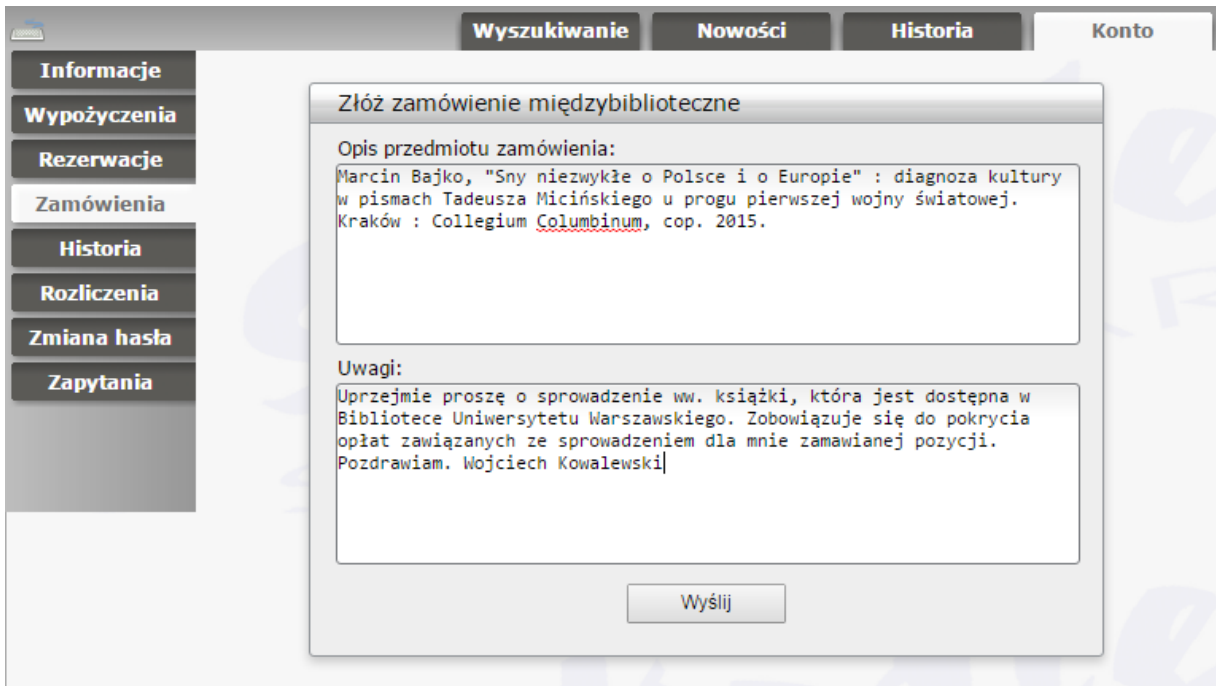

4. Kliknij "Wyślij". Pojawi się komunikat "Operacja wykonana poprawnie!"

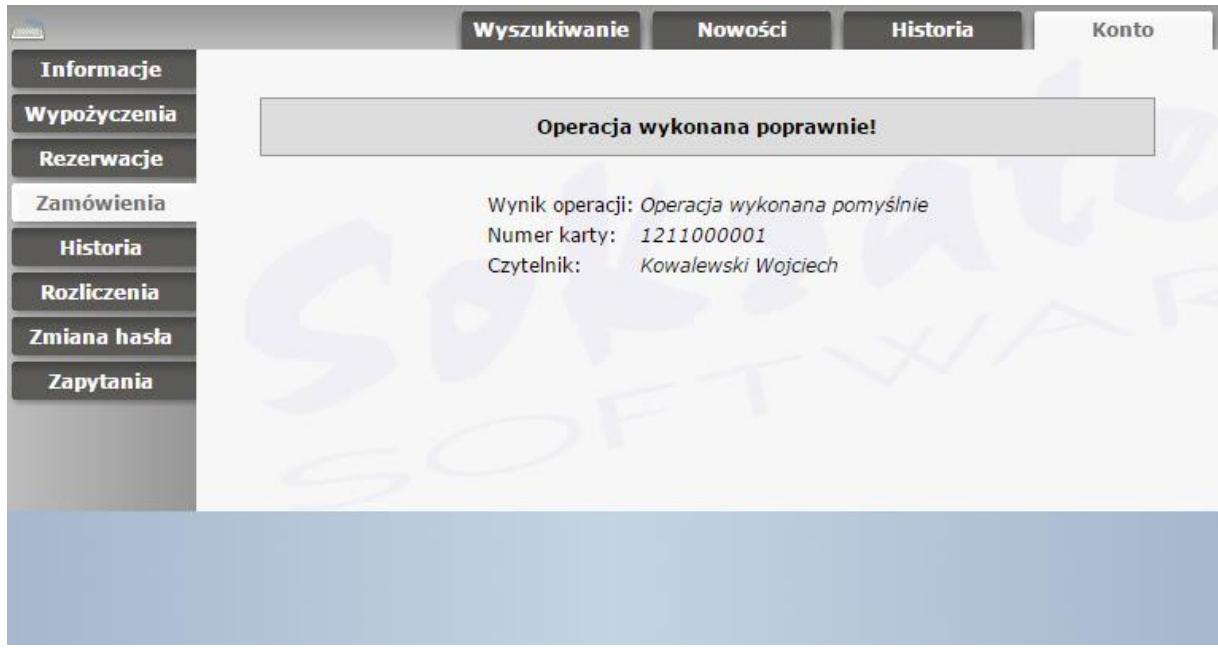

5. Zamówienie zostało zgłoszone i jest widoczne w zakładce "Zamówienia". Można je też usunąć.

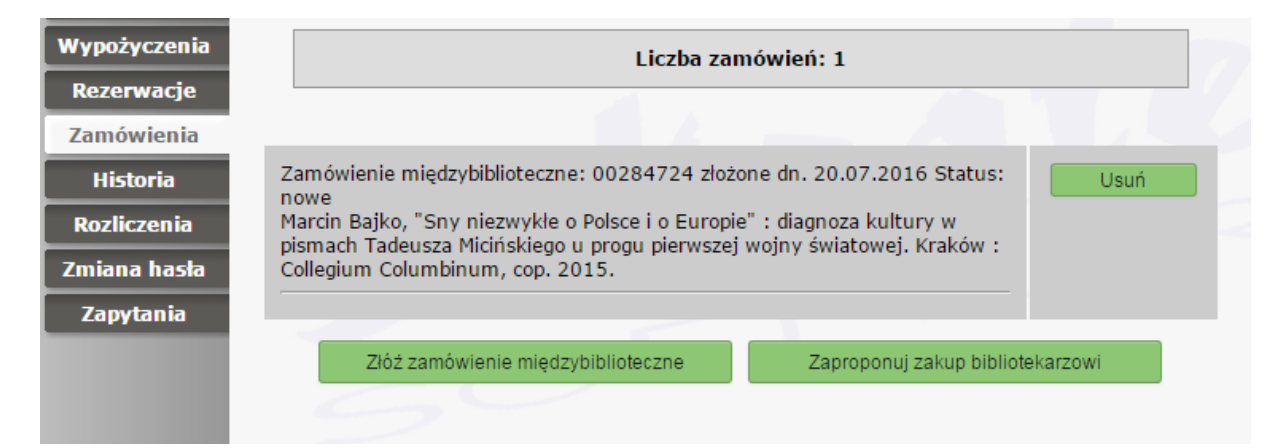

STREFA BIBLIOTEKARZA (wykonuje bibliotekarz w systemie bibliotecznym w module "Katalogowania"):

1. Uruchom moduł "Katalogowania" i zaloguj się, a następnie wybierz indeks "mbibl. nowe".

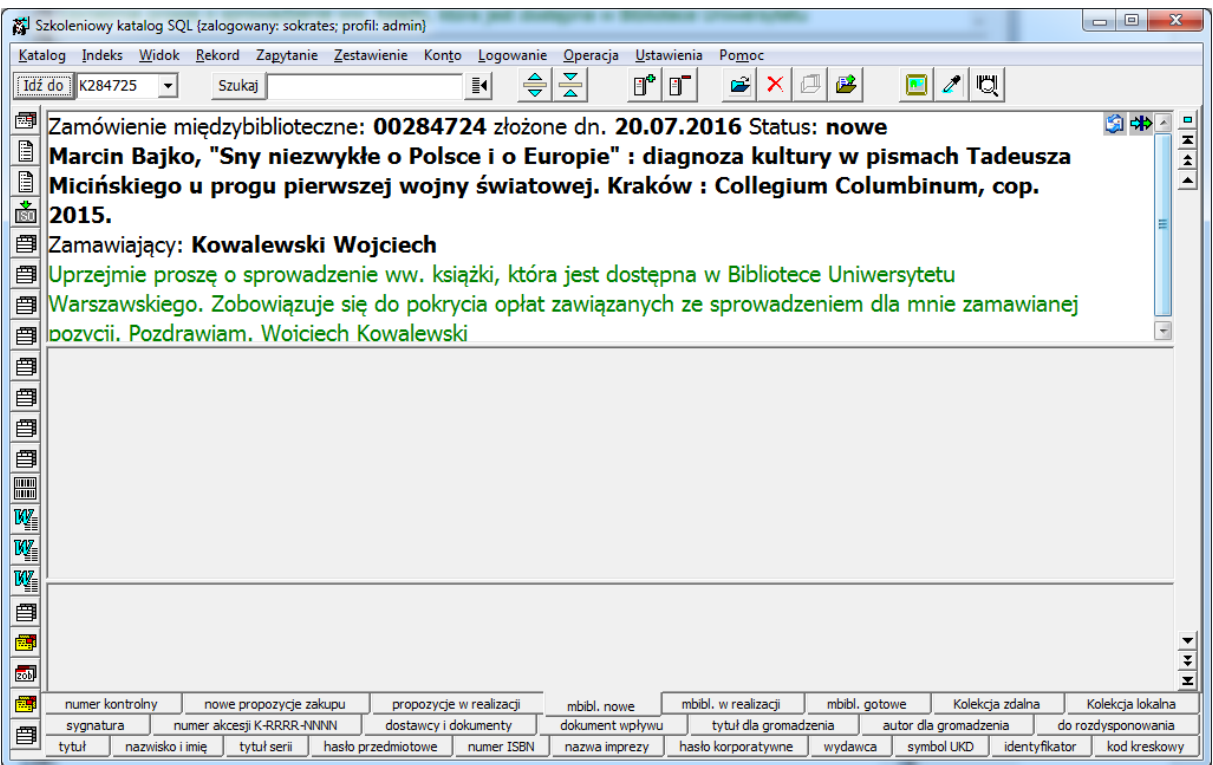

2. Jeśli chcesz odpowiedzieć na zapytanie użytkownika drogą mailową, kliknij w ikonkę "Wyślij list".

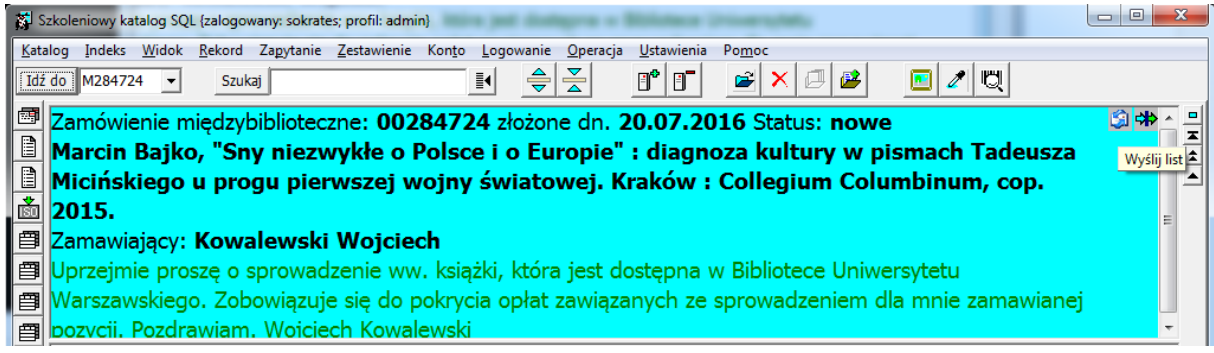

3. Po kliknięciu w ikonkę "Wyślij list", wypełnij wybrane pola w nowym oknie oraz kliknij "Wykonaj".

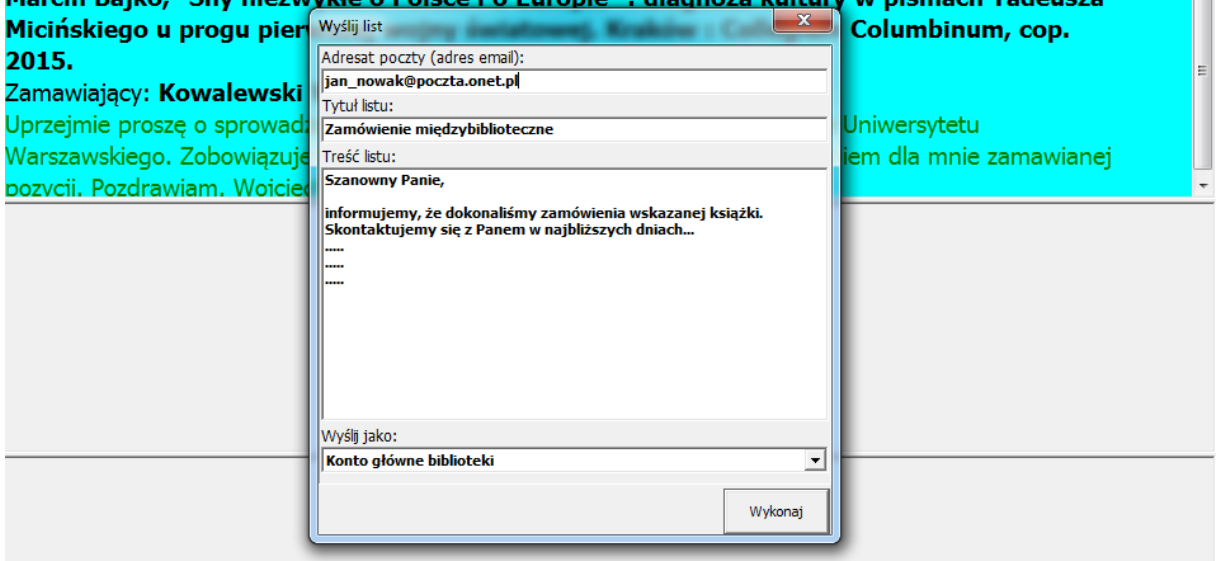

- 4. E-mail został wysłany do zgłaszającego zamówienie z konta głównego biblioteki.
- 5. Kliknij nastepnie ikonke "Zmień status zamówienia miedzybibliotecznego" lub z menu "Operacja" wybierz "Zmień status zamówienia międzybibliotecznego".

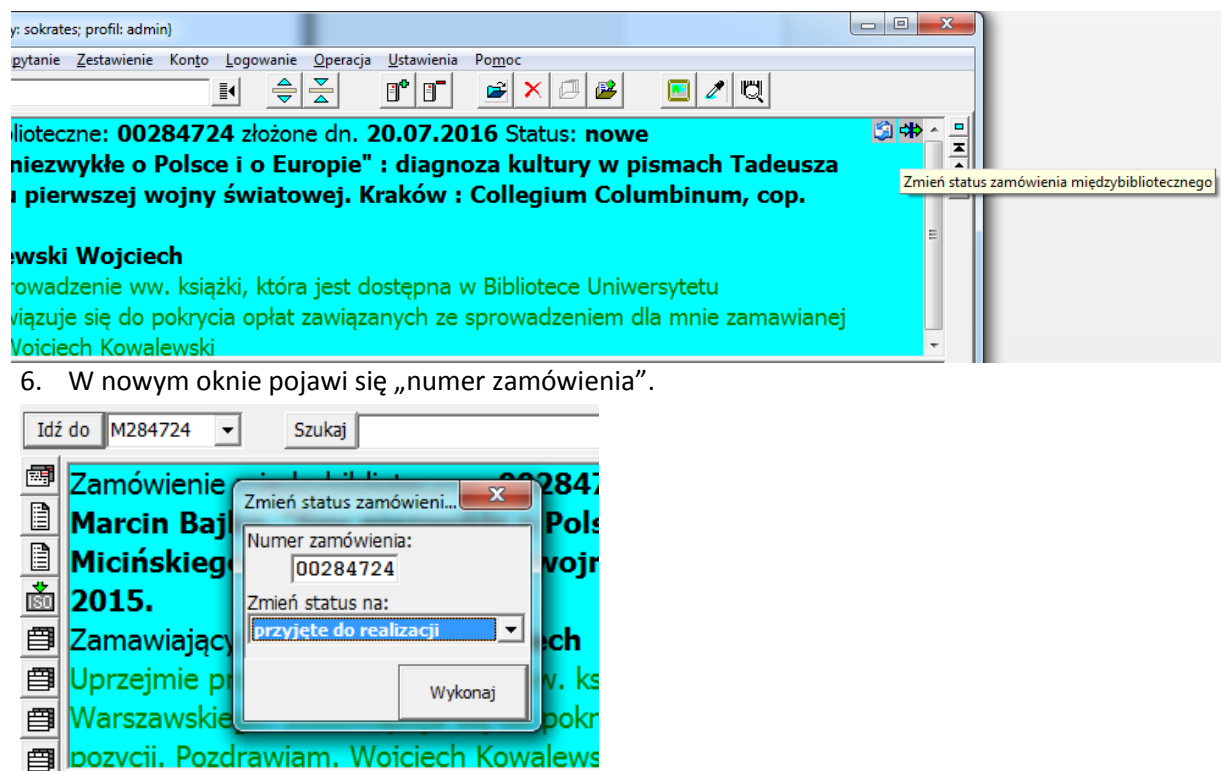

7. Możesz teraz zmieć status zamówienia z domyślnie ustawionego "przyjęte do realizacji" na:

- odrzucone,
- wymagające potwierdzenia,
- gotowe,
- zwrócone (zakończone).

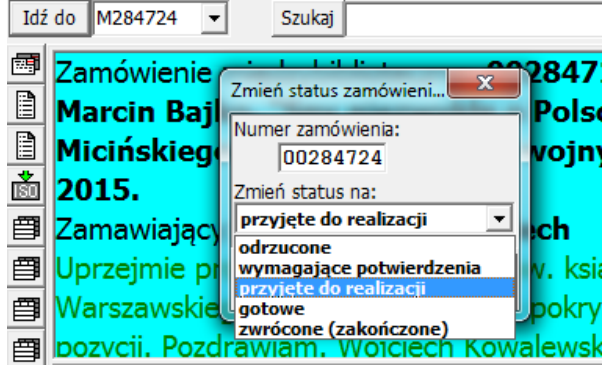

8. Po wybraniu "przyjęte do realizacji", kliknij "Wykonaj". Pole dotychczasowego rekordu stanie się puste.

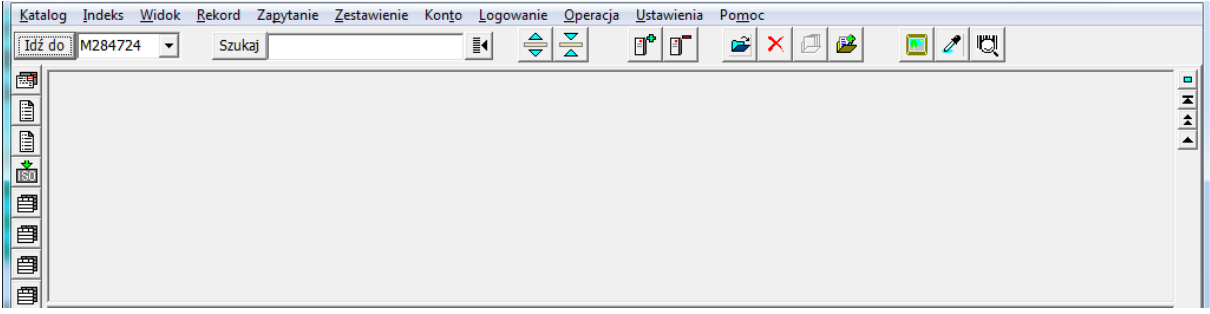

9. Wybierz następnie indeks "mbibl. w realizacji". Możesz teraz skontaktować się z użytkownikiem drogą mailową, klikając w ikonkę "Wyślij list" (zob. pkt. 2-4). Możliwe jest także otwarcie dokumentu (np. prawy klik myszą w pole rekordu a następnie "Otwórz rekord").

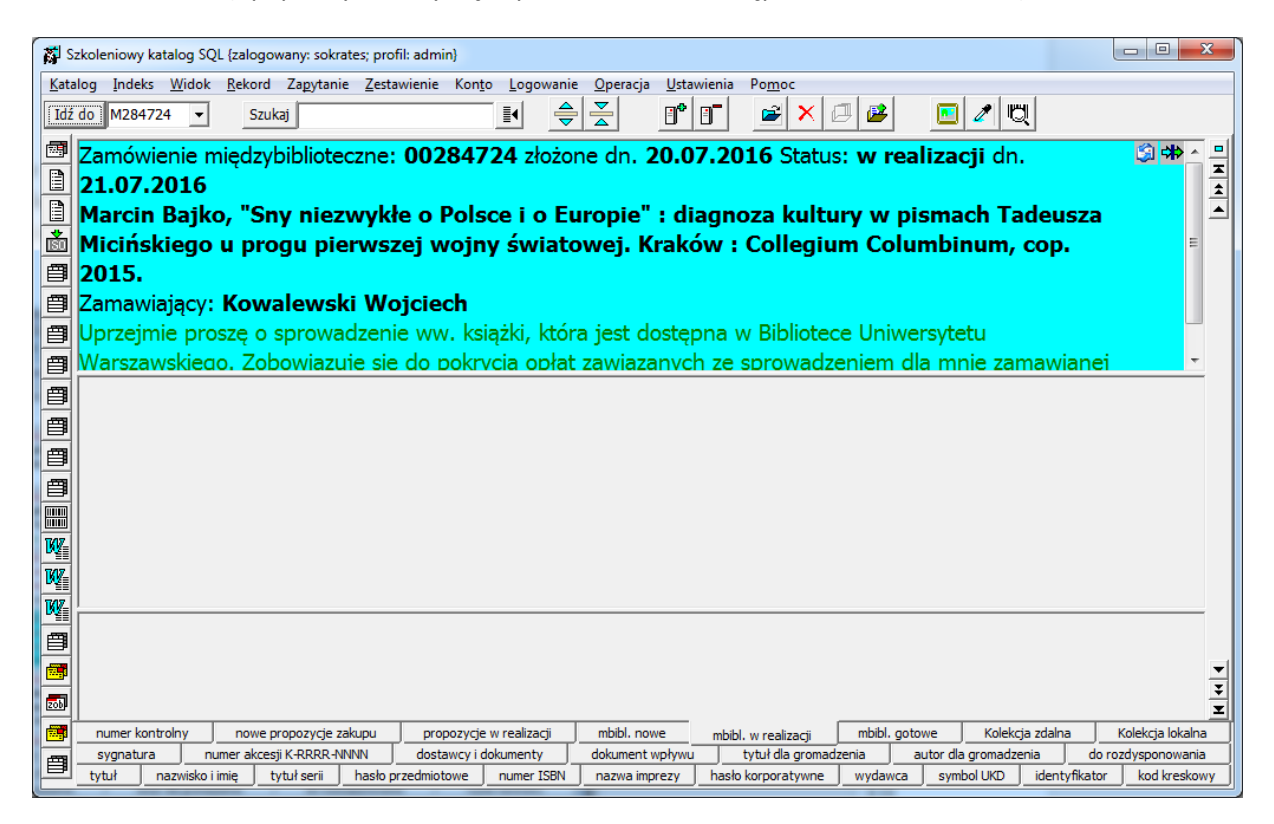

10. Kliknij następnie ikonkę "Zmień status zamówienia międzybibliotecznego" lub z menu "Operacja" wybierz "Zmień status zamówienia międzybibliotecznego".

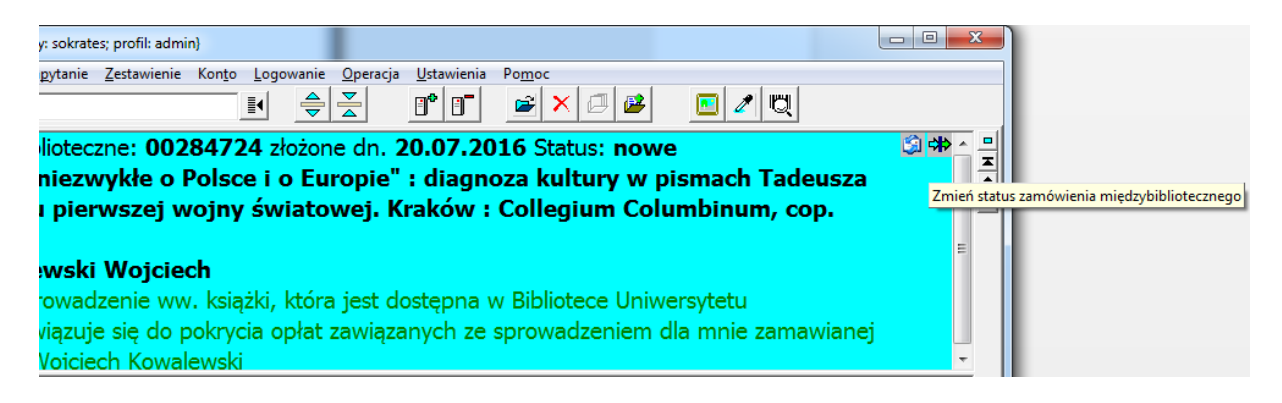

11. W nowym oknie pojawi się ponownie "numer zamówienia".

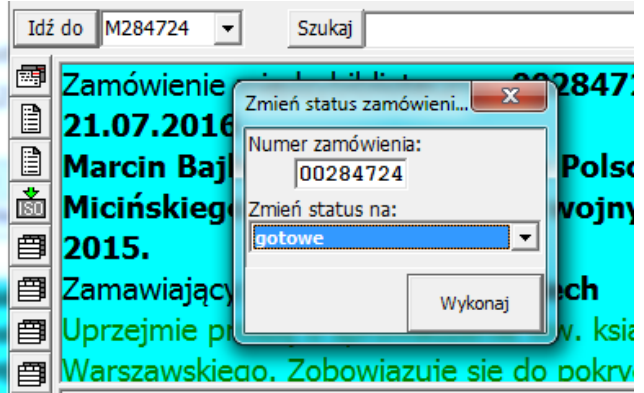

12. Możesz teraz zmieć status zamówienia z domyślnie ustawionego "gotowe" na:

- odrzucone,
- wymagające potwierdzenia,
- gotowe,
- zwrócone (zakończone).

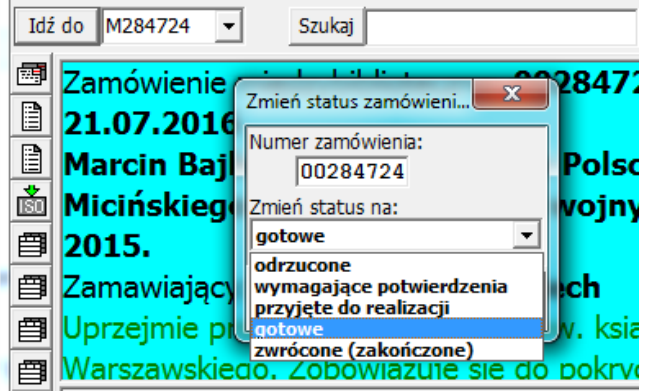

13. Po wybraniu "gotowe", kliknij "Wykonaj". Pole dotychczasowego rekordu stanie się puste.

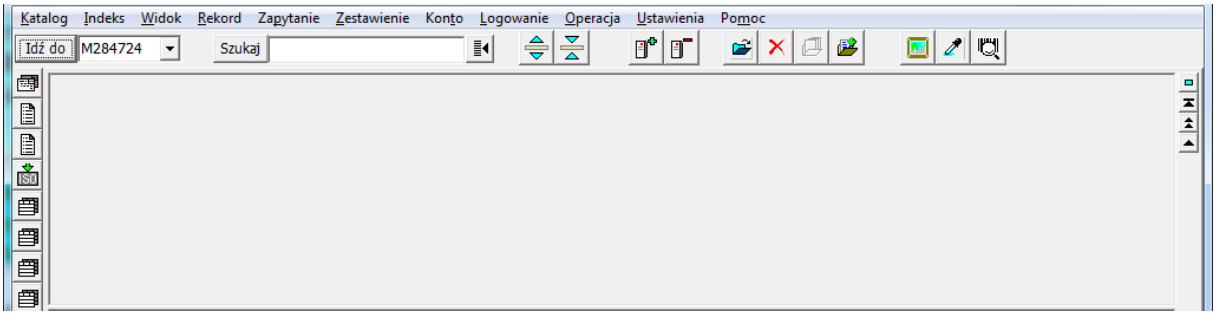

14. Wybierz następnie indeks "mbibl. gotowe". Możesz teraz skontaktować się z użytkownikiem drogą mailową, klikając w ikonkę "Wyślij list" (zob. pkt. 2-4) i powiadomić go o dostępności książki w bibliotece.

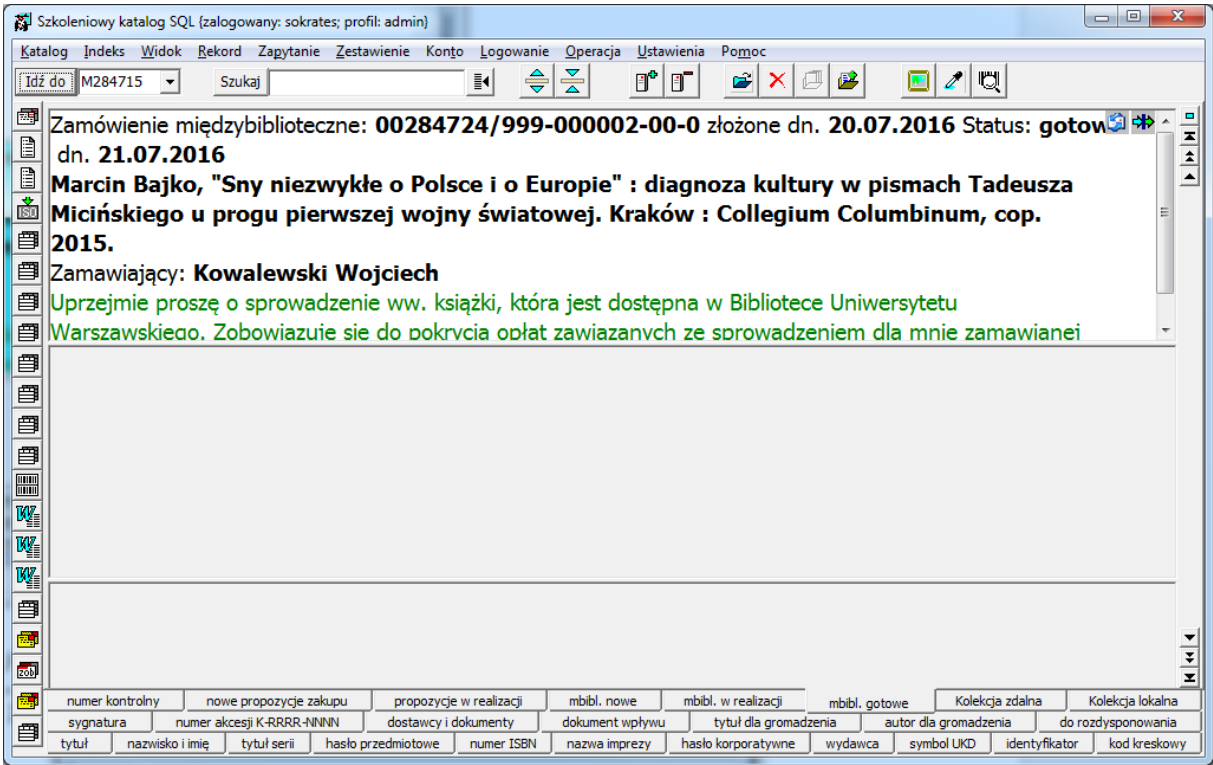

15. Uruchom moduł "Obsługa wypożyczeń" i zaloguj się. Odszukaj w bazie czytelnika, który dokonał zamówienia międzybibliotecznego, a następnie wybierz indeks "Rezerwacje".

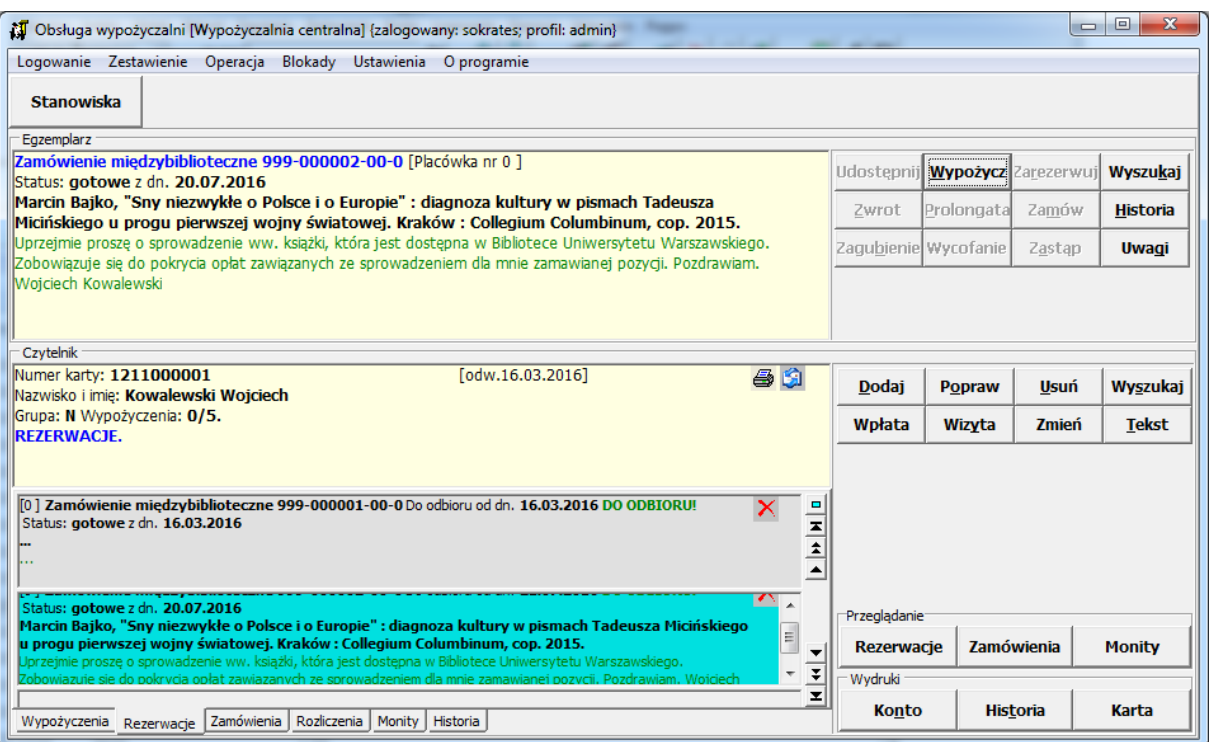

## 16. Kliknij w pole zarezerwowanego dokumentu, a następnie kliknij "Wypożycz".

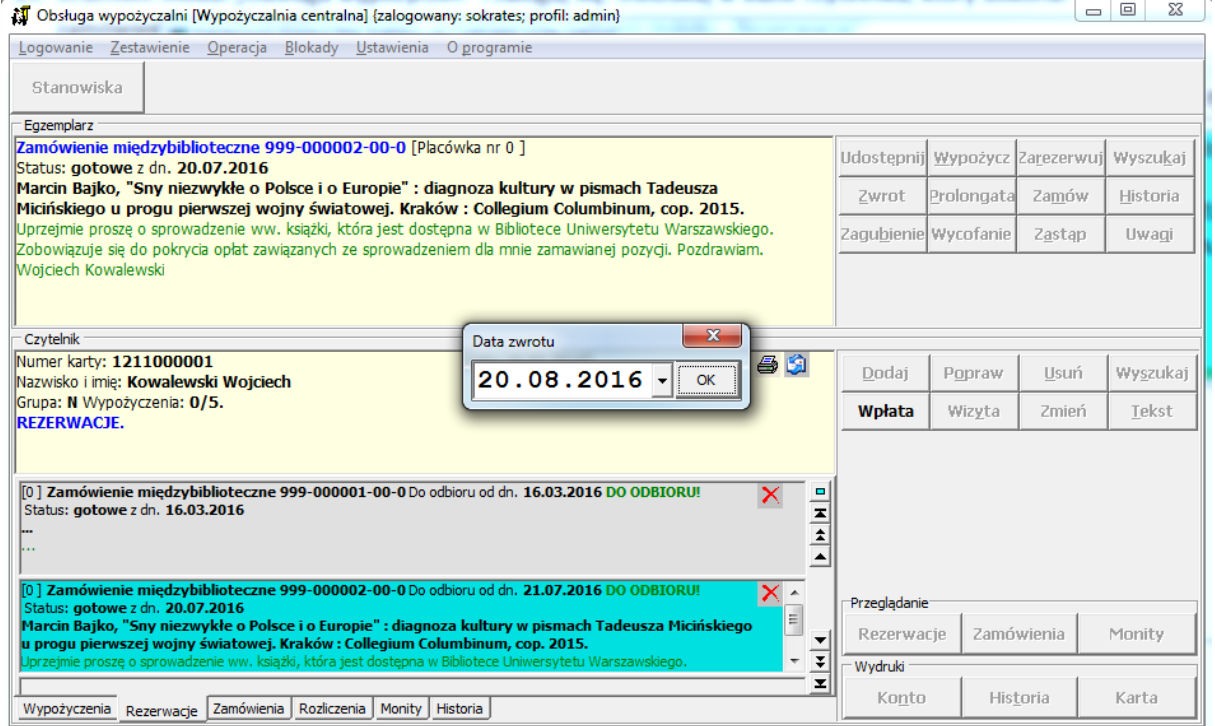

17. Dokonałeś wypożyczenia książki. Po oddaniu książki przez czytelnika, dokonaj zwrotu książki w systemie.

18. Uruchom moduł "Katalogowanie", zaloguj się w systemie, a następnie kliknij ikonkę "Zmień status zamówienia międzybibliotecznego" lub z menu "Operacja" wybierz "Zmień status zamówienia międzybibliotecznego".

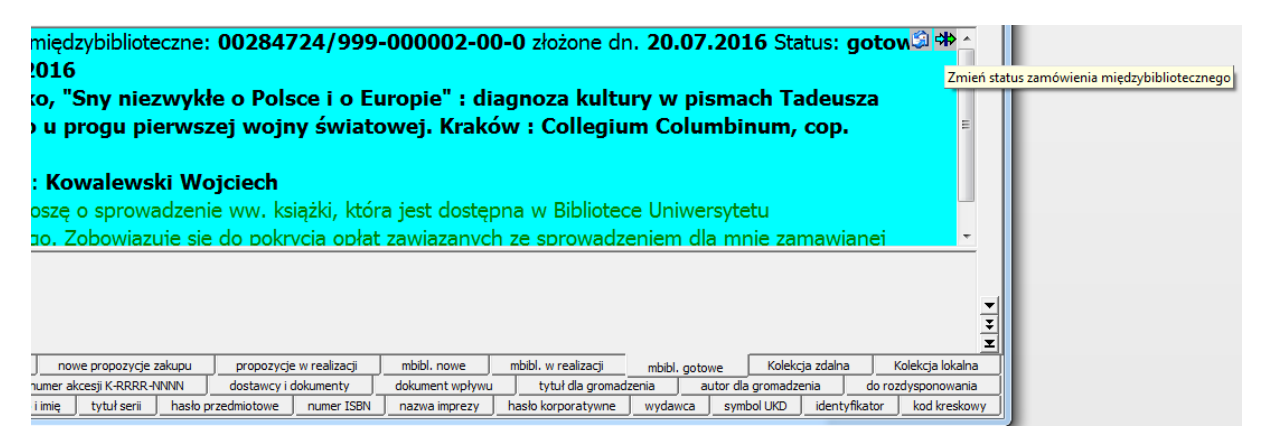

19. W nowym oknie pojawi się ponownie "numer zamówienia".

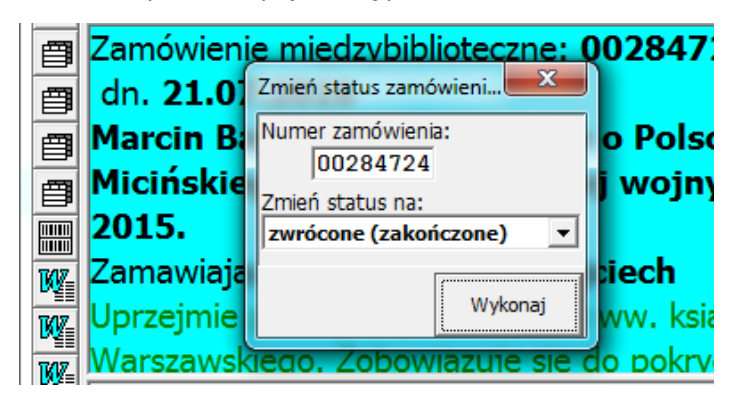

20. Przy ustawionym statusie "zwrócone (zakończone)", kliknij "Wykonaj".

Zamówienie międzybiblioteczne zostało zrealizowane i zakończone.